# **Gruppen**

Als Lehrperson können Sie die Teilnehmenden Ihres Kurses in Gruppen einteilen und auf diese Weise das Arbeiten in Gruppen unterstützen. Sie können beispielsweise die Zugehörigkeit zu einer Gruppe als Voraussetzung für den Zugang zu Kursmaterialien festlegen (siehe Seite [Dateien anlegen](https://collaborate.hn.de/display/PROJMOODLE/Dateien+anlegen)) und Sie können in jeder Aktivität, die im [Gruppenmodus](#page-4-0) betrieben wird (siehe Gruppenmodus), die Beiträge der Teilnehmenden nach Gruppenzugehörigkeit filtern.

## Gruppen anlegen

1. Um in Ihrem Kurs Gruppen anzulegen, klicken Sie in der Kursnavigation auf den Eintrag Teilnehmer/innen und wählen anschließend im Ausklappmenü die Option Gruppen.

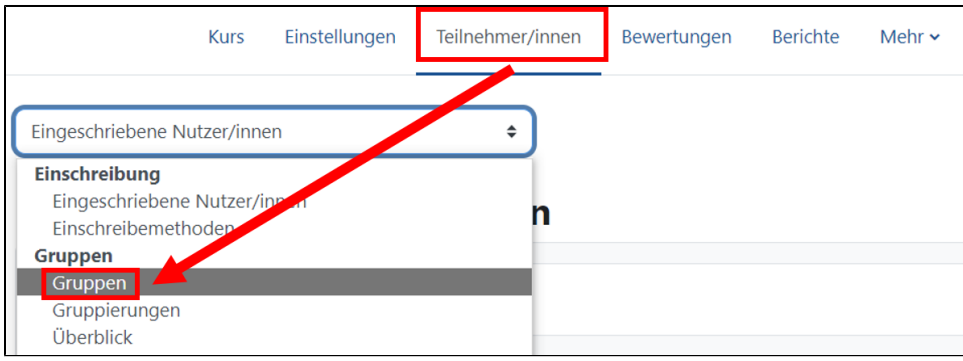

<span id="page-0-0"></span>2. In der Gruppenübersicht Ihres Kurses können Sie nun neue Gruppen anlegen.

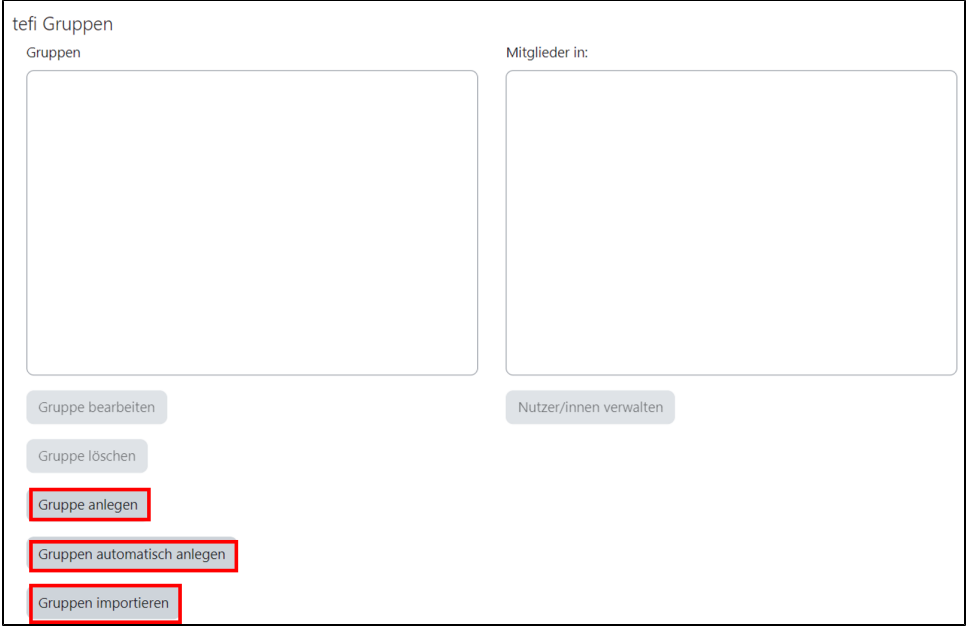

<span id="page-0-1"></span>Es gibt drei Möglichkeiten neue Gruppen anzulegen:

a. **Das manuelle Anlegen einer Gruppe**

Dazu klicken Sie den Button Gruppe anlegen an und geben auf der Seite mit den Einstellungen der neuen Gruppe einen Gruppennamen ein und vergeben einen *Einschreibeschlüssel*, sofern eine direkte Einschreibung in diese Gruppe erfolgen soll [\(siehe Seite](https://collaborate.hn.de/pages/viewpage.action?pageId=51322851) [Einschreibeschlüssel](https://collaborate.hn.de/pages/viewpage.action?pageId=51322851)). Mit Klick auf den Button Änderungen speichern wird die neue Gruppe erstellt.

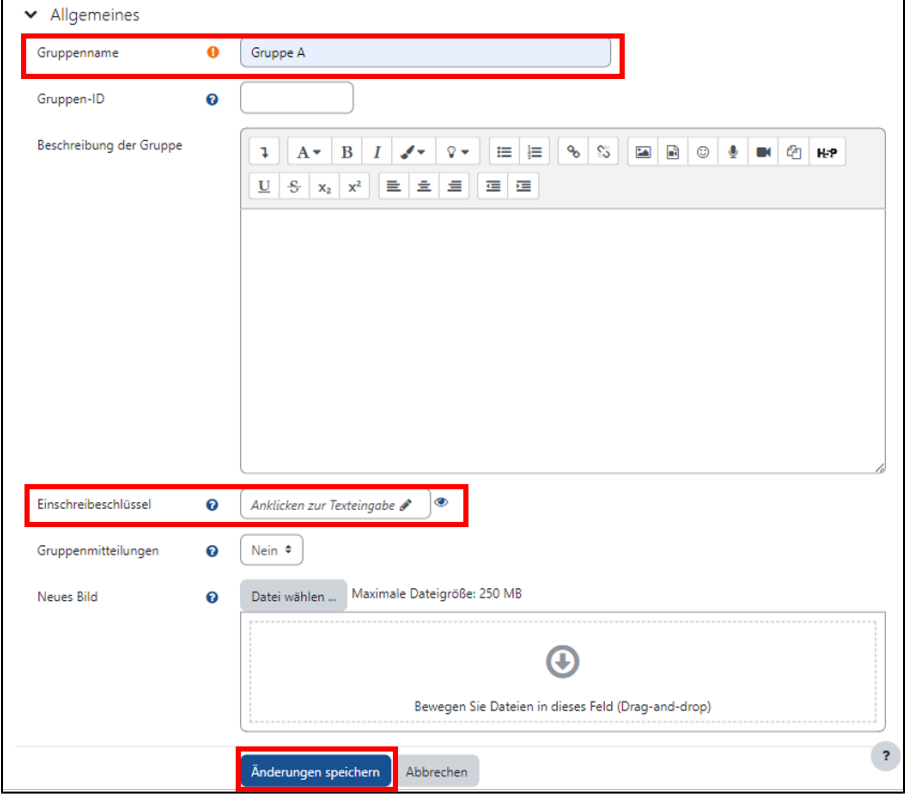

b. **Das automatische Anlegen von Gruppen**

Durch Anklicken des Buttons Gruppen automatisch anlegen, werden die in den Kurs eingeschriebenen Personen automatisch auf Gruppen verteilt. Die Namen der Gruppen werden nach einem Namenschema (Informationen dazu können Sie über das Fragezeichen-Symbol aufrufen). Bei der automatischen Erstellung von Gruppen kann entweder die Anzahl von Gruppen vorgeben werden oder die Anzahl der Mitglieder pro Gruppe. Es gibt auch die Möglichkeit, nur Teilnehmende mit einer bestimmten Rolle auszuwählen. Die Zuordnung der Gruppenmitglieder kann zufällig erfolgen oder alphabetisch nach Namen der Teilnehmenden. Vor dem Speichern der Einstellungen für die automatische Gruppenerstellung kann eine Vorschau aufgerufen werden.

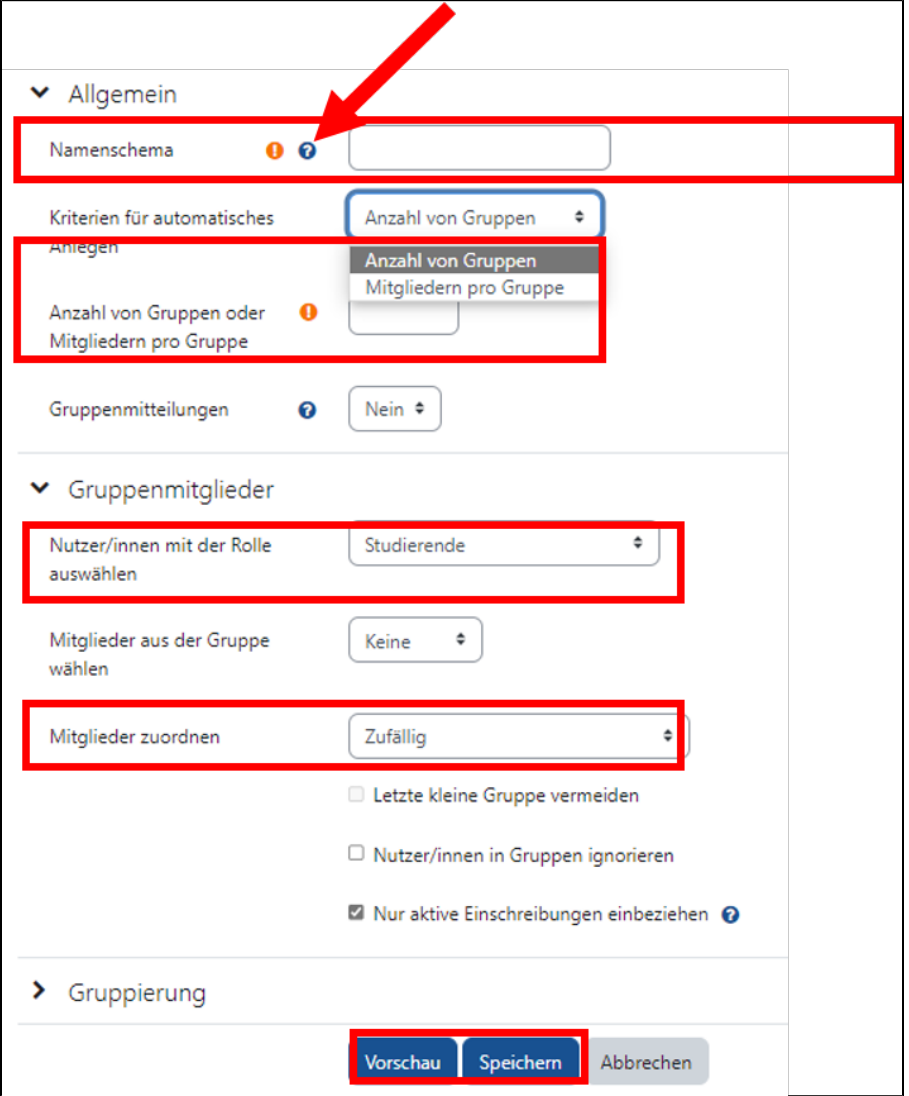

#### c. **Der Import von Gruppen**

Für den Import von Gruppen muss der Button Gruppen importieren angeklickt werden. Anschließend muss eine CSV-Datei mit den Gruppeninformationen in das Eingabefeld Import gezogen werden. Weitere Informationen zum Import von Gruppen und dem csv-Dateiformat finden Sie in den MoodleDocs: [Gruppen importieren – MoodleDocs](https://docs.moodle.org/402/de/Gruppen_importieren)

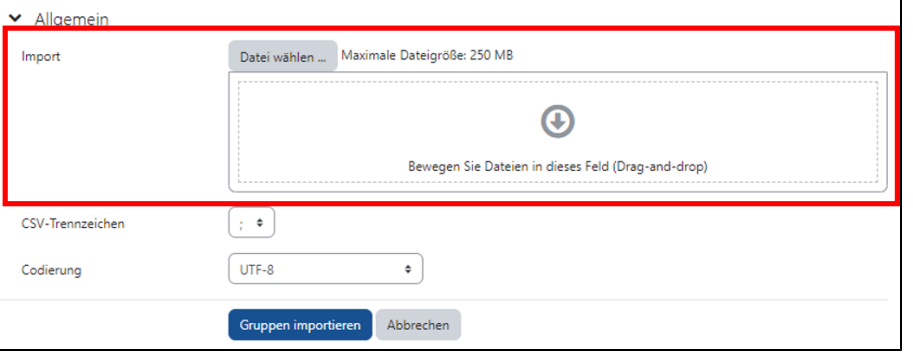

## Teilnehmende bestehenden Gruppen zuweisen

Um die Teilnehmenden Ihres Kurse bestehenden Gruppen zuzuweisen gibt es vier Möglichkeiten.

#### **Gruppenmitglieder manuell zuweisen:**

Diese Option ermöglicht es Ihnen, die Teilnehmenden Ihres Kurses eigenständig den jeweiligen Gruppen zuzuordnen: In der [Gruppenübersicht:](#page-0-0) Gruppe anklicken Nutzer/innen verwalten anklicken die gewünschten Nutzenden einzeln oder mit gedrückter STRG-Taste auswählen den Button Hinzufügen anklicken.

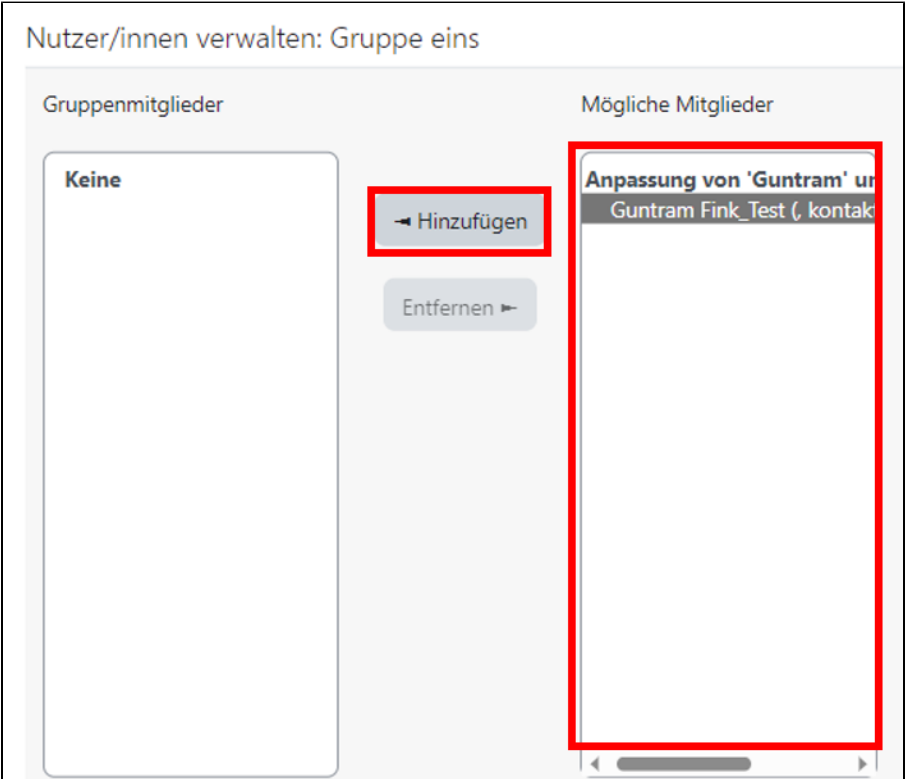

#### **Zuweisung durch gruppenspezifische Einschreibeschlüssel:**

Um diese Option zu nutzen, bedarf es einer Planung der Gruppenaufteilung des Moodle-Kurses **bevor** sich die Teilnehmenden eingeschrieben haben. Das Ziel ist es, dass die Teilnehmenden mit der Einschreibung in den Moodlekurs automatisch der jeweiligen Gruppe zugeordnet werden. Hierfür legen Sie für die zuvor erstellten Gruppen einen Einschreibeschlüssel fest oder führen diesen Schritt direkt bei der Gruppenerstellung durch (siehe Das manuelle [Anlegen einer Gruppe](#page-0-1)).

Alle für die Gruppen erstellten Einschreibeschlüssel müssen auch in den Kurseinstellungen als Einschreibeschlüssel für Gruppen angelegt werden [\(siehe](https://collaborate.hn.de/pages/viewpage.action?pageId=51322851)  Seite [Einschreibeschlüssel](https://collaborate.hn.de/pages/viewpage.action?pageId=51322851)). Die jeweiligen Einschreibeschlüssel teilen Sie dann den Mitgliedern der verschiedenen Gruppen mit. Diese neu generierten, gruppenspezifischen Einschreibeschlüssel **ersetzen** den "allgemeinen" Einschreibeschlüssel des Kurses.

#### **Automatische Gruppenzuweisung mit Einschreibung in den Kurs**

Es gibt auch die Möglichkeit, dass Teilnehmende bereits mit Einschreibung in einen Kurs automatisch nach dem Zufallsprinzip einer Gruppe zugeordnet werden. Dazu rufen Sie nach Auswahl des Menüpunkts Teilnehmer/innen in der Kursnavigation die Option Auto-enrol in groups auf. Nun können Sie festlegen ob alle im Kurs angelegten Gruppen für die automatische Einschreibung genutzt werden sollen oder nur ausgewählte.

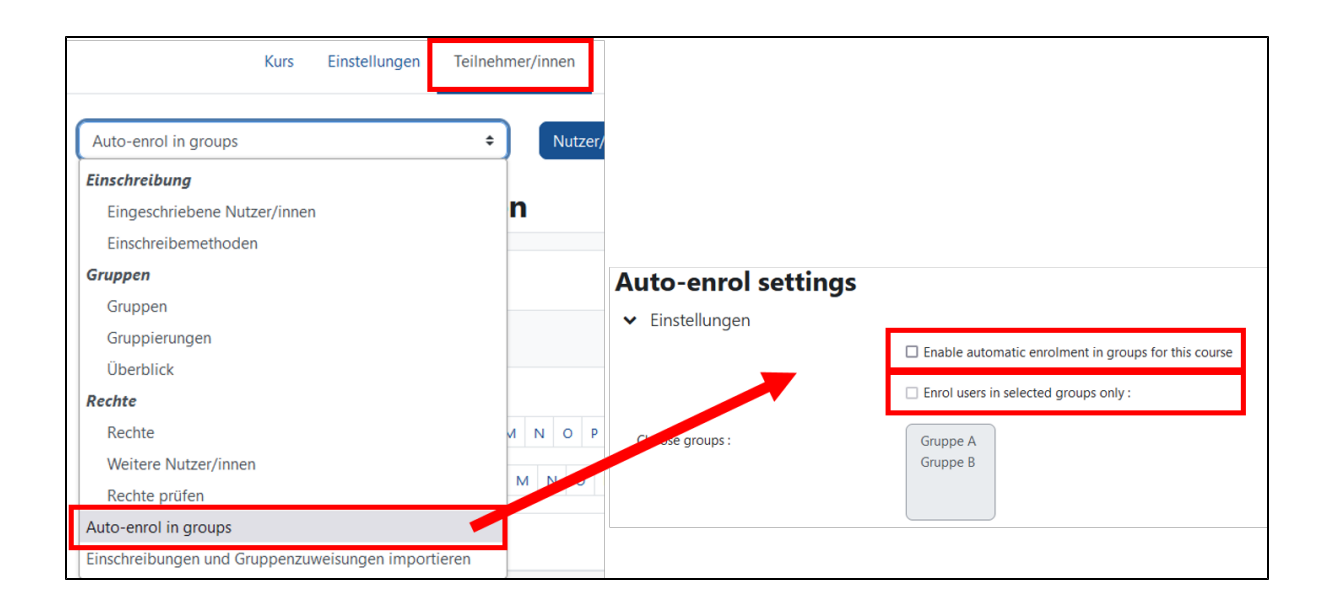

Die automatische Gruppenzuweisung funktioniert unabhängig von der für die Kurseinschreibung genutzten Einschreibemethode.

#### Zuweisung mit der Aktivität "Gruppenwahl":

Die Aktivität [Gruppenwahl](https://collaborate.hn.de/display/PROJMOODLE/Gruppenwahl) ermöglicht den Teilnehmenden Ihres Kurses eine selbstständige Gruppenzuordnung.

### <span id="page-4-0"></span>Gruppenmodus

Die in Ihrem Kurs eingerichteten Gruppen können in unterschiedlichem Gruppenmodus arbeiten:

- keine Gruppen: es wird nicht in Gruppen gearbeitet
- getrennte Gruppen: die Teilnehmenden sehen nur die Arbeit der eigenen Gruppe  $\bullet$
- $\bullet$ sichtbare Gruppen: die Teilnehmenden arbeiten in Gruppen, können jedoch die Arbeit der anderen Gruppen sehen

Der in den Kurseinstellungen gewählte Gruppenmodus kann über die Option Gruppenmodus erzwingen für alle Kursaktivitäten festgelegt werden (siehe Seite [Kurseinstellungen bearbeiten](https://collaborate.hn.de/display/PROJMOODLE/Kurseinstellungen+bearbeiten)). Wenn kein Gruppenmodus vorgegeben ist, können Sie für jede Aktivität in den Einstellungen im Abschnitt Weitere Einstellungen den jeweiligen Gruppenmodus wählen.

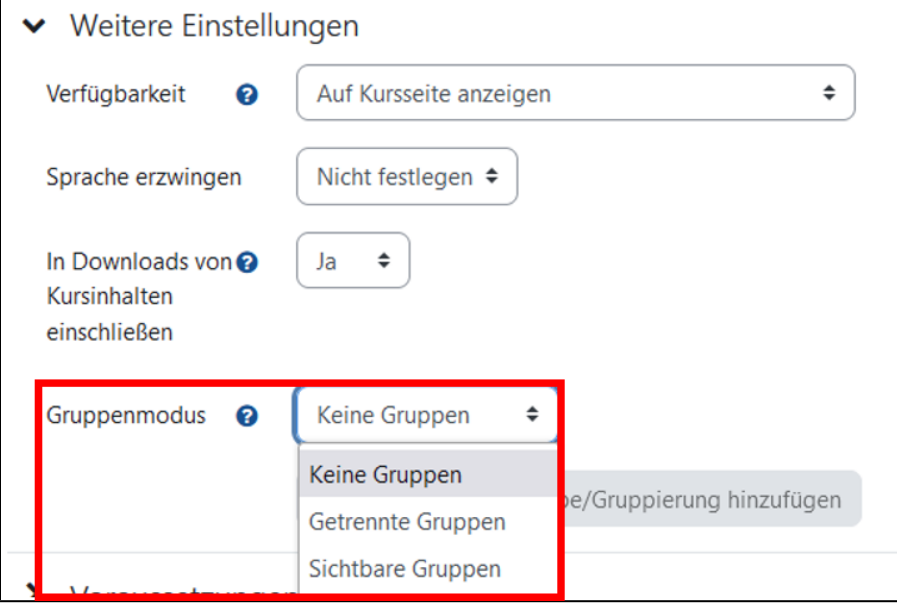

Die Wahl eines Gruppenmodus für eine Aktivität ist nicht möglich, wenn in den Kurseinstellungen keine Gruppen und Gruppenmodus erzwingen festgelegt wurde.